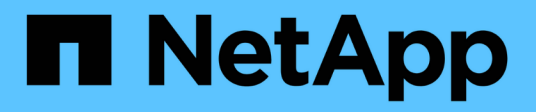

# **Array groups**

SANtricity 11.8

NetApp April 05, 2024

This PDF was generated from https://docs.netapp.com/us-en/e-series-santricity/um-manage/overviewmanage-groups.html on April 05, 2024. Always check docs.netapp.com for the latest.

# **Table of Contents**

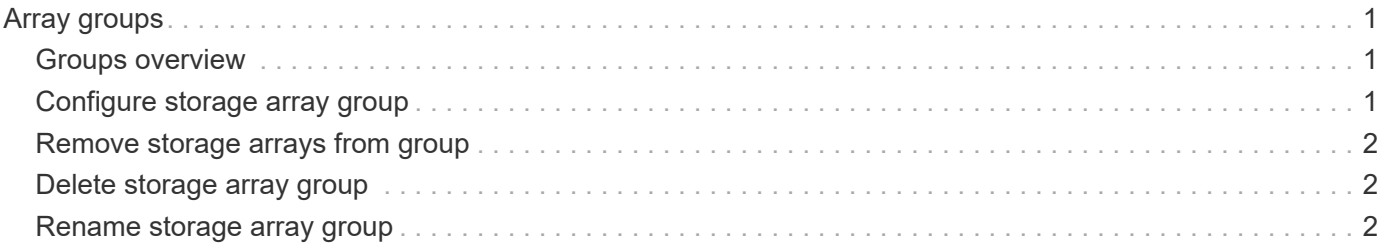

# <span id="page-2-0"></span>**Array groups**

# <span id="page-2-1"></span>**Groups overview**

From the Manage Groups page, you can create a set of storage array groups for easier management.

### **What are array groups?**

You can manage your physical and virtualized infrastructure by grouping a set of storage arrays. You might want to group storage arrays to make it easier to run monitoring or reporting jobs.

There are two types of groups:

- **All group** The All group is the default group and includes all the storage arrays discovered in your organization. The All group can be accessed from the main view.
- **User-created group** A user-created group includes the storage arrays that you manually select to add to that group. User-created groups can be accessed from the main view.

### **How do I configure groups?**

From the Manage Groups page, you can create a group and then add arrays to that group.

Learn more:

• [Configure storage array group](#page-2-2)

## <span id="page-2-2"></span>**Configure storage array group**

You create storage groups, and then add storage arrays to the groups.

Configuring groups is a two-step procedure.

### **Step 1: Create group**

You first create a group. The storage group defines which drives provide the storage that makes up the volume.

#### **Steps**

- 1. From the Manage page, select **Manage Groups › Create storage array group**.
- 2. In the **Name** field, type a name for the new group.
- 3. Select the storage arrays that you want to add to the new group.
- 4. Click **Create**.

### **Step 2: Add storage array to group**

You can add one or more storage arrays to a user-created group.

#### **Steps**

- 1. From the main view, select **Manage**, and then select the group that you want to add storage arrays to.
- 2. Select **Manage Groups › Add storage arrays to group**.
- 3. Select the storage arrays that you want to add to the group.
- 4. Click **Add.**

# <span id="page-3-0"></span>**Remove storage arrays from group**

You can remove one or more managed storage arrays from a group if you no longer want to manage it from a specific storage group.

### **About this task**

Removing storage arrays from a group does not affect the storage array or its data in any way. If your storage array is managed by System Manager, you can still manage it using your browser. If a storage array is accidentally removed from a group, it can be added again.

#### **Steps**

- 1. From the Manage page, select **Manage Groups › Remove storage arrays from group**.
- 2. From the drop-down, select the group that contains the storage arrays you want to remove, and then click the check box next to each storage array that you want to remove from the group.
- 3. Click **Remove**.

# <span id="page-3-1"></span>**Delete storage array group**

You can remove one or more storage array groups that are no longer needed.

### **About this task**

This operation deletes only the storage array group. Storage arrays associated with the deleted group remain accessible through the Manage All view or any other group it is associated with.

### **Steps**

- 1. From the Manage page, select **Manage Groups › Delete storage array group**.
- 2. Select one or more storage array groups that you want to delete.
- 3. Click **Delete**.

## <span id="page-3-2"></span>**Rename storage array group**

You can change the name of a storage array group when the current name is no longer meaningful or applicable.

### **About this task**

Keep these guidelines in mind.

- A name can consist of letters, numbers, and the special characters underscore (), hyphen (-), and pound (#). If you choose any other characters, an error message appears. You are prompted to choose another name.
- Limit the name to 30 characters. Any leading and trailing spaces in the name are deleted.
- Use a unique, meaningful name that is easy to understand and remember.
- Avoid arbitrary names or names that would quickly lose their meaning in the future.

#### **Steps**

- 1. From the main view, select **Manage**, and then select the storage array group you want to rename.
- 2. Select **Manage Groups › Rename storage array group**.
- 3. In the **Group Name** field, type a new name for the group.
- 4. Click **Rename.**

#### **Copyright information**

Copyright © 2024 NetApp, Inc. All Rights Reserved. Printed in the U.S. No part of this document covered by copyright may be reproduced in any form or by any means—graphic, electronic, or mechanical, including photocopying, recording, taping, or storage in an electronic retrieval system—without prior written permission of the copyright owner.

Software derived from copyrighted NetApp material is subject to the following license and disclaimer:

THIS SOFTWARE IS PROVIDED BY NETAPP "AS IS" AND WITHOUT ANY EXPRESS OR IMPLIED WARRANTIES, INCLUDING, BUT NOT LIMITED TO, THE IMPLIED WARRANTIES OF MERCHANTABILITY AND FITNESS FOR A PARTICULAR PURPOSE, WHICH ARE HEREBY DISCLAIMED. IN NO EVENT SHALL NETAPP BE LIABLE FOR ANY DIRECT, INDIRECT, INCIDENTAL, SPECIAL, EXEMPLARY, OR CONSEQUENTIAL DAMAGES (INCLUDING, BUT NOT LIMITED TO, PROCUREMENT OF SUBSTITUTE GOODS OR SERVICES; LOSS OF USE, DATA, OR PROFITS; OR BUSINESS INTERRUPTION) HOWEVER CAUSED AND ON ANY THEORY OF LIABILITY, WHETHER IN CONTRACT, STRICT LIABILITY, OR TORT (INCLUDING NEGLIGENCE OR OTHERWISE) ARISING IN ANY WAY OUT OF THE USE OF THIS SOFTWARE, EVEN IF ADVISED OF THE POSSIBILITY OF SUCH DAMAGE.

NetApp reserves the right to change any products described herein at any time, and without notice. NetApp assumes no responsibility or liability arising from the use of products described herein, except as expressly agreed to in writing by NetApp. The use or purchase of this product does not convey a license under any patent rights, trademark rights, or any other intellectual property rights of NetApp.

The product described in this manual may be protected by one or more U.S. patents, foreign patents, or pending applications.

LIMITED RIGHTS LEGEND: Use, duplication, or disclosure by the government is subject to restrictions as set forth in subparagraph (b)(3) of the Rights in Technical Data -Noncommercial Items at DFARS 252.227-7013 (FEB 2014) and FAR 52.227-19 (DEC 2007).

Data contained herein pertains to a commercial product and/or commercial service (as defined in FAR 2.101) and is proprietary to NetApp, Inc. All NetApp technical data and computer software provided under this Agreement is commercial in nature and developed solely at private expense. The U.S. Government has a nonexclusive, non-transferrable, nonsublicensable, worldwide, limited irrevocable license to use the Data only in connection with and in support of the U.S. Government contract under which the Data was delivered. Except as provided herein, the Data may not be used, disclosed, reproduced, modified, performed, or displayed without the prior written approval of NetApp, Inc. United States Government license rights for the Department of Defense are limited to those rights identified in DFARS clause 252.227-7015(b) (FEB 2014).

#### **Trademark information**

NETAPP, the NETAPP logo, and the marks listed at<http://www.netapp.com/TM>are trademarks of NetApp, Inc. Other company and product names may be trademarks of their respective owners.